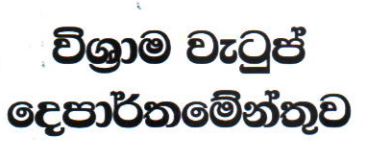

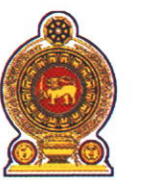

## ஓய்வூதியத் திணைக்களம் **DEPARTMENT OF PENSIONS**

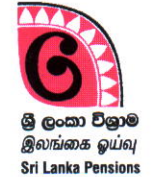

පරපරක අතිමානය

தலைமுறையொன்றின் பெருமிதம்

**Pride of a Generation** 

Pension Instructions Letter No.: 05/2023

ඔබේ අංකය உமது இல. $)$ Your No.

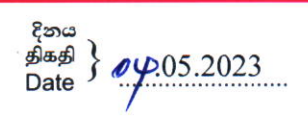

To All District Secretaries,

All Divisional Secretaries,

Guidelines to submit grievances of Departmental Officers attached to District Secretariats and Divisional Secretariats and to avail services through the Administration Division of the **Department of Pensions.** 

Please be informed that an online system has been introduced to accept administrative issues of Development Officers, Pensions Officers, Management Service Officers and Document Assistances serving in all District Secretariats and Divisional Secretariats being attached to the Department of Pensions and to solve them swiftly and efficiently via online in order to minimize their direct enquiries by telephones.

02. Accordingly, the path for submitting grievances and issues to be solved from head office of the Department of Pensions via online is provided by Annexure 01.

03. You are kindly informed to make aware the officers concerned to submit their issues via online and the necessity of submitting their issues in advance of addressing the Administration Division in that regard.

Sgd:

A. Jagath D. Dias Director General of Pensions

## **Annexure 01**

**Guidelines to submit grievances of officers attached to Divisional Secretariats and to submit issues and avail services through the Head Office of the Department of Pensions.**

## **01. Logging into system**

Log into internet by clicking on Google Chrome Icon available in your computer or using any other web browser.

Type [www.pensions.gov.lk](http://www.pensions.gov.lk/) on address bar to log into the website of the Department of Pensions. And click on DS PORTAL Icon on the following interface appears.

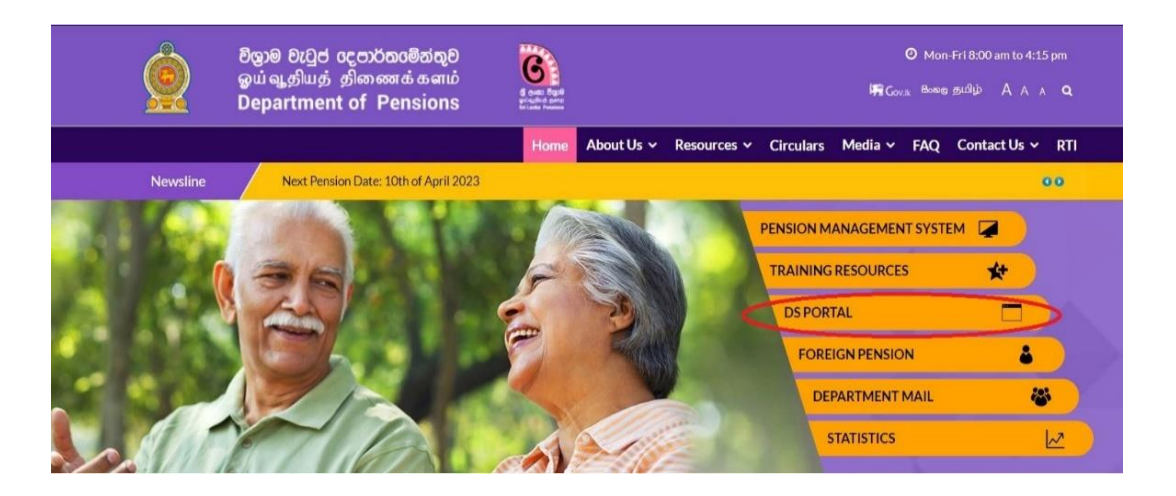

**02. Then type User Name and Password on the USER LOGIN details and select Login command to enter the system.**

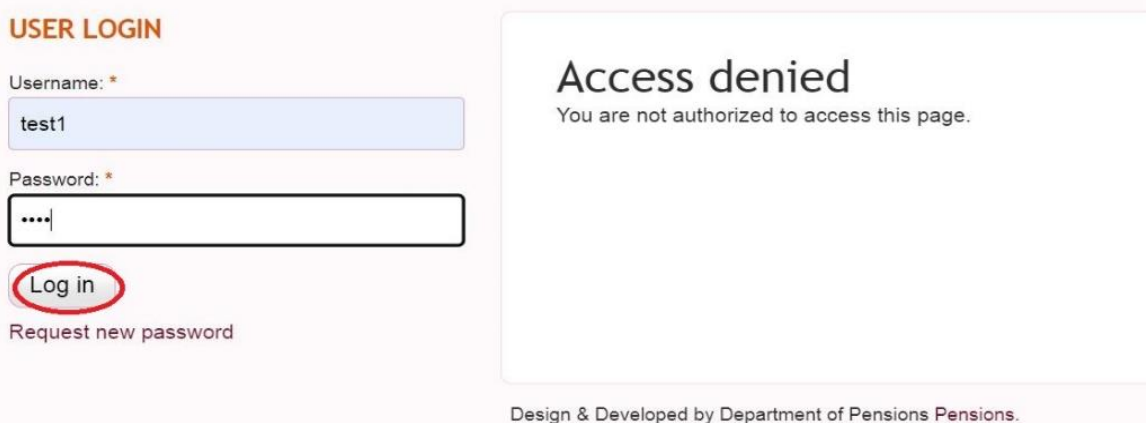

**03. Then you will approach to following page. Select Report to Admin Branch cited uneder LEAVE.** 

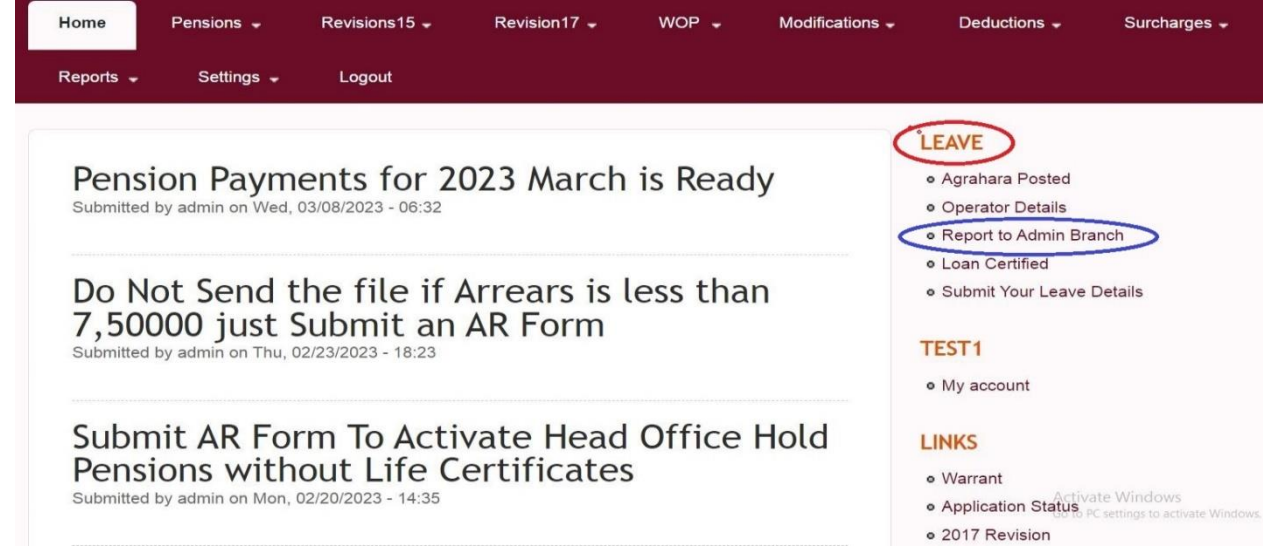

## **04. Then following page will be appeared. Click on Insert New Grievance.**

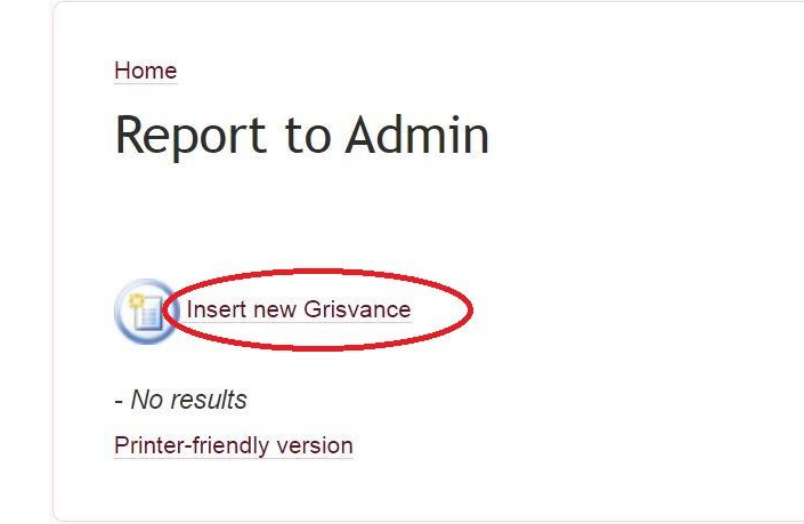

Design & Developed by Department of Pensions Pensions.

**05. Select your post in DESIGNATION (1) item appears in the followng page which could observe. Then select type of the issue in PROBLEM RELATED (2) and insert your issue within PROBLEM BOX (3). Then upload soft copies, if any related to the issue in Problem Box (4).**

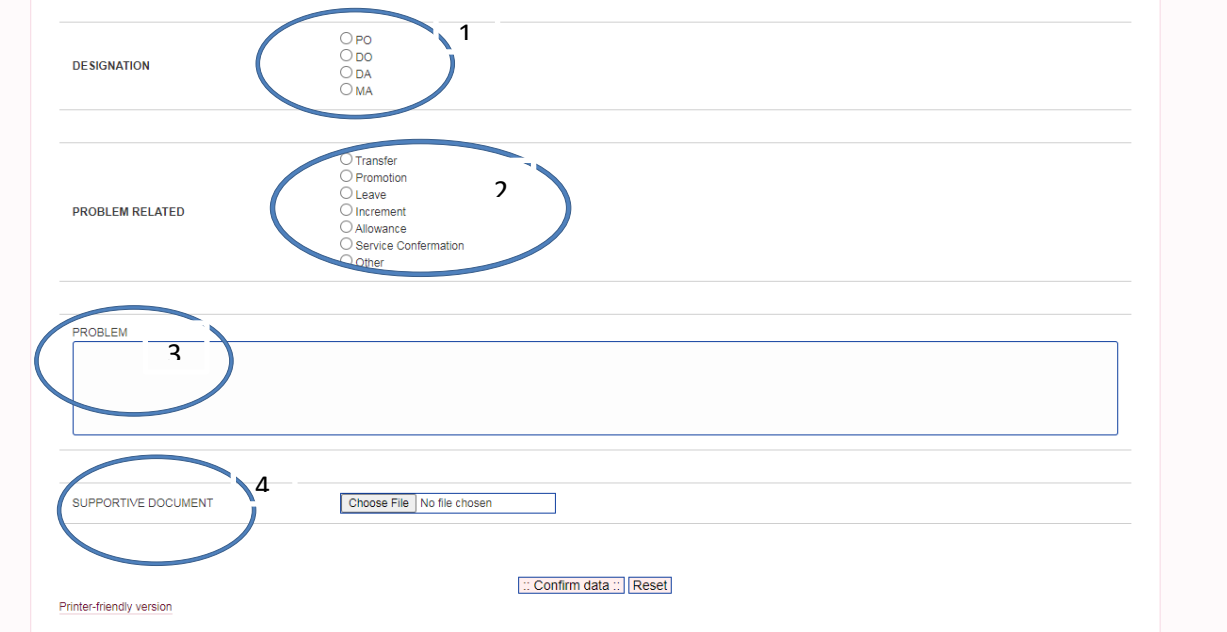